# **TelbazaNet**

# Dokumentacja Użytkownika i Administratora

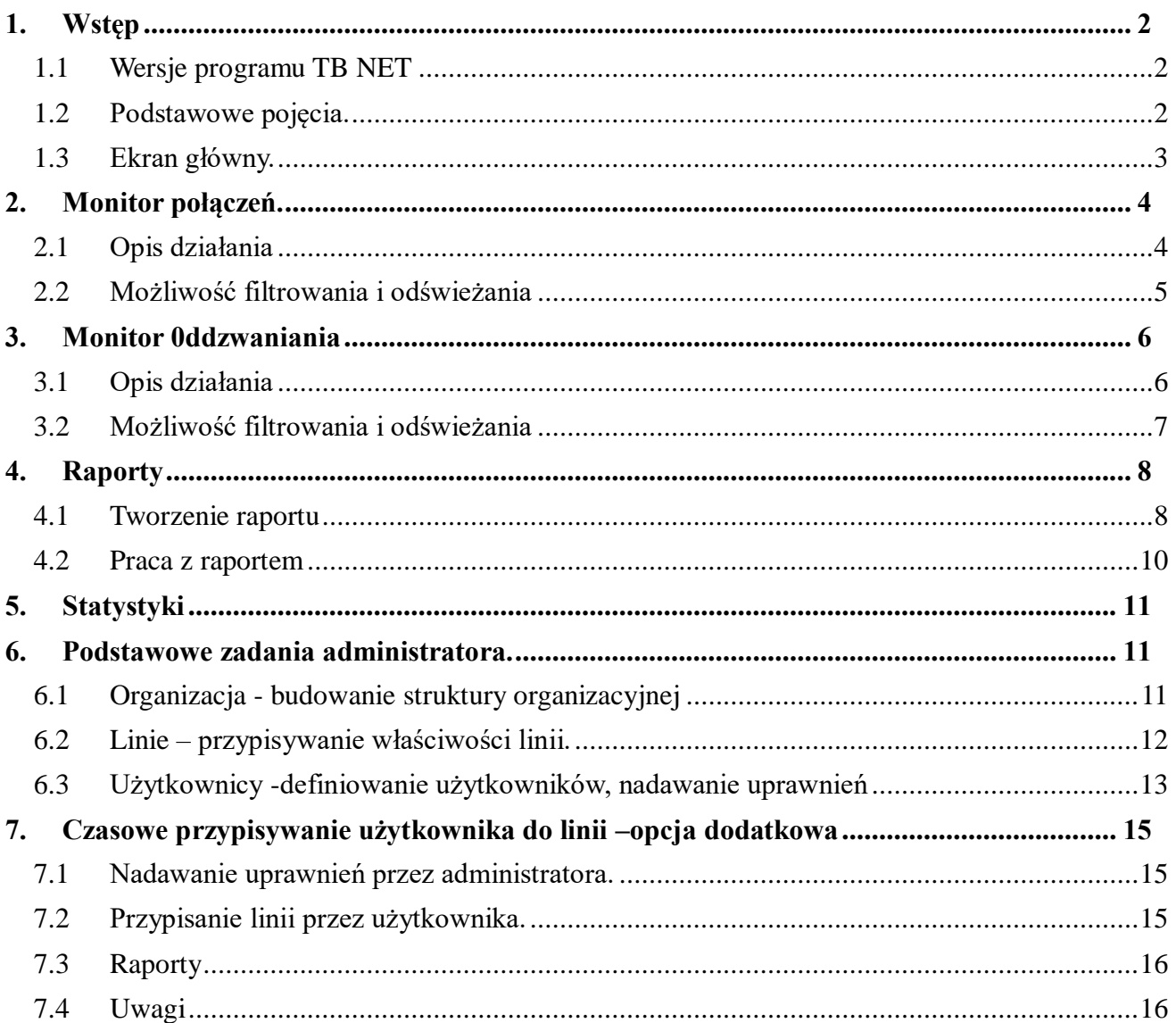

# <span id="page-1-1"></span><span id="page-1-0"></span>**1. Wstęp**

# **1.1 Wersje programu TB NET**

#### **Wersja standard.**

- dostęp do danych za ostatnie 30 dni
- Monitor Połączeń
- Monitor Oddzwaniania
- Statystyki
- Organizacja, linie
- Użytkownicy

#### **Wersja premium**

- dostęp do wszystkich danych od początku uruchomienia produktu
- Funkcje z wersji Basic
- Raporty z zaawansowanymi możliwościami filtrowania

#### **Wersja profesjonalna**

- Funkcje z wersji Standardowej i dodatkowo:
- Dodatkowe typy raportów i analiz na życzenie klienta
- Dodatkowe funkcje wg potrzeb .

### <span id="page-1-2"></span>**1.2 Podstawowe pojęcia.**

**Użytkownik** – osoba posiadająca konto w systemie Telbaza Net zgodnie z profilem uprawnień.

**Połączenie** – zdarzenie jedno lub wieloetapowe (wynikające z kolejnych przekierowań zaprogramowanych na centrali telefonicznej). Połączenie uznajemy za odebrane jeżeli odebrany jest ostatni etap

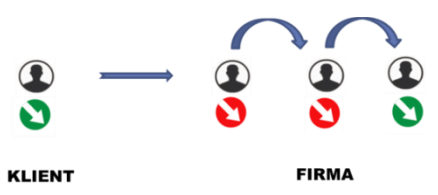

**Oddzwanianie** – Grupa Polaczeń związanych ze sobą numerem klienta (zewnętrznym). Nowa akcja oddzwaniania rozpoczyna się od pierwszego nieodebranego polaczenia przychodzącego. Akcję zamyka pierwsza skuteczna rozmowa z klientem.

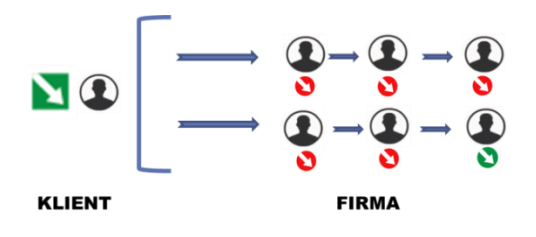

**Klient** – Opisany przez użytkownika numer zewnętrzny.

# <span id="page-2-0"></span>**1.3 Ekran główny.**

Telbaza Net  $\equiv$  Contec |₩ Język Wylogowanie za: 07:54:23 Zalogowany jako: krzysztof@contec.com.pl ( Oddzwanianie Wybór języka**D** Połaczenia Statystyki Pole robocze  $\blacksquare$  Raporty **A** Organizacja Zawartość pola zależy od wybranej opcji menu głównego  $\Box$  Linie & Użytkownicy ୍ୟେ Klienci & MoieKonto  $\mathbf{F}^{\mathbf{u}}$ Menu główne

Po zalogowaniu się Użytkownik widzi podstawowe okno aplikacji

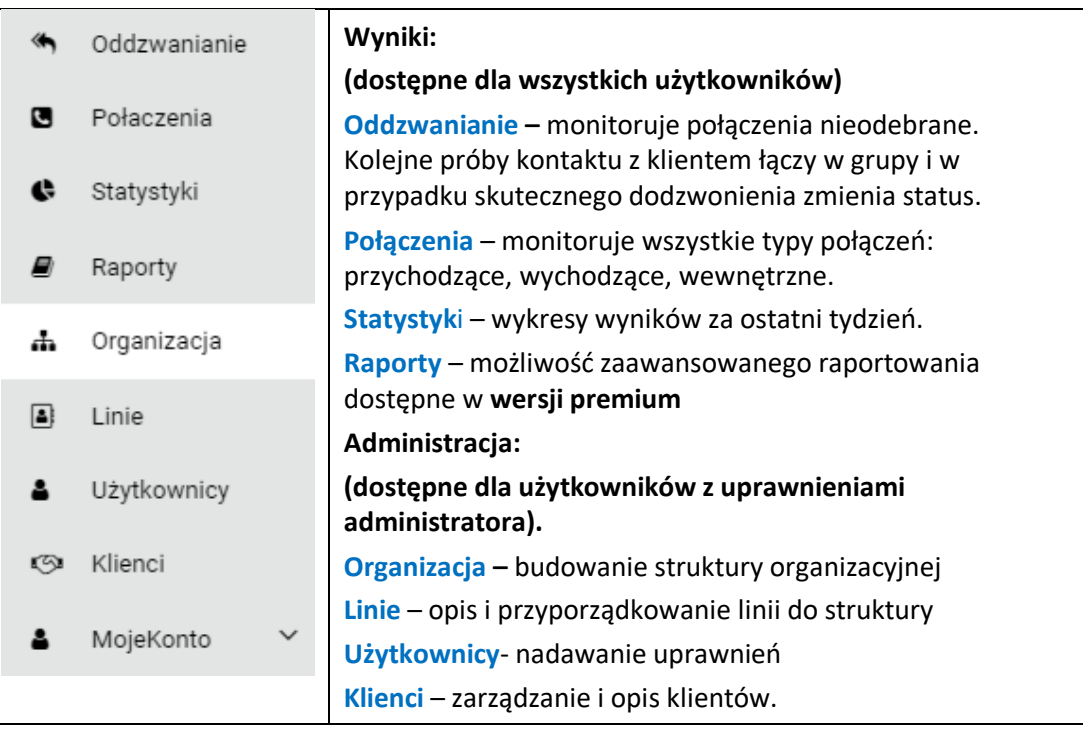

# <span id="page-3-0"></span>**2. Monitor połączeń.**

**Połączenie** – Połączenie może być jedno lub wieloetapowe w przypadku kolejnych przekierowań na centrali telefonicznej. Połączenie uznajemy za odebrane jeżeli odebrany jest ostatni etap.

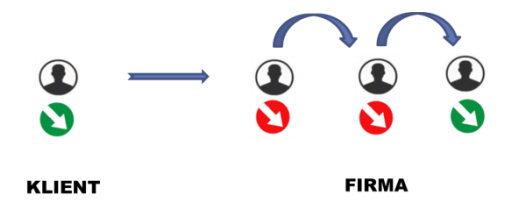

W monitorze połączeń rejestrowane są na bieżąco wszystkie połączenia. Nad tabelą znajdują się pola obsługi.

**Pole odświeżania danych** umożliwia ręczne wywołanie transmisji lub ustawienie okresu odświeżania automatycznego (patrz niżej).

**Licznik rekordów** podaje liczbę stron i numer aktualnej strony. Po najechaniu kursorem na licznik rekordów wyświetla się "Liczba znalezionych pozycji".

**Pole ustawiania filtrów** służy do wyszukiwania rekordów spełniających określone warunki (patrz niżej).

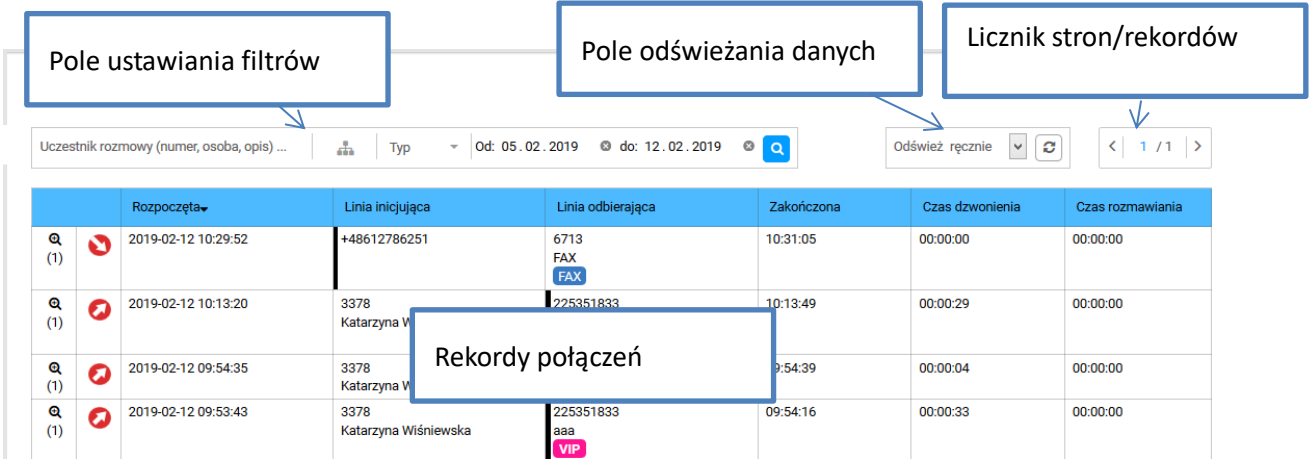

## **2.1 Opis działania**

<span id="page-3-1"></span>.

W **Monitorze rozmów** rejestrowane są wszystkie połączenia zgrupowane zgodnie z sekwencją przełączeń centrali.

Połączenia wieloetapowe (transferowane) uznaje się jako pozytywne jeżeli ostatni etap jest odebrany.

Jeżeli ostatni etap jest nieodebrany całe zdarzenie uznaje się za negatywne.

Istnieje tu możliwość prześledzenia każdego połączenia wieloetapowego (po naciśnięciu lupy, która znajduje się w pierwszej kolumnie).

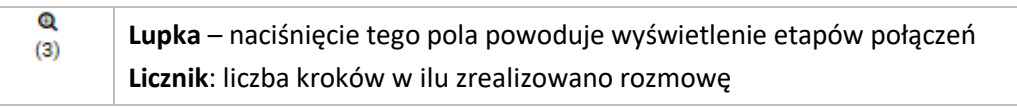

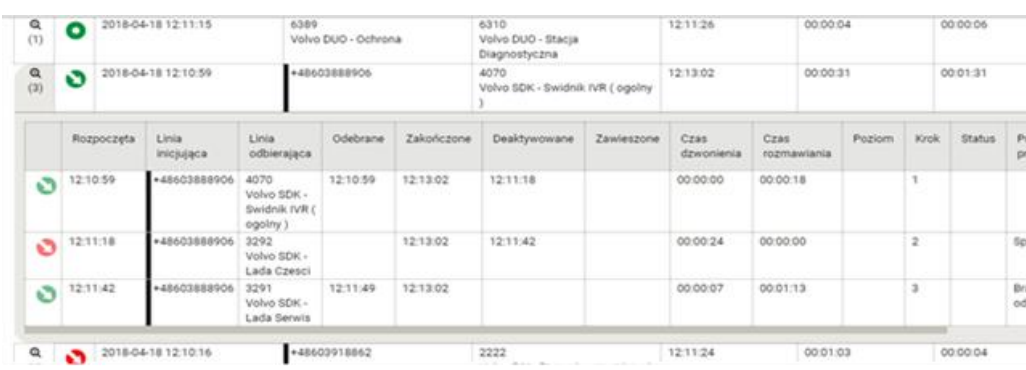

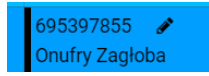

Numery linii zewnętrznych oznaczone są pionową linią na lewym marginesie pola numeru. Można edytować opis dla Klienta po wskazaniu kursorem na jego numer i naciśnięciu ikonki edycji.

# <span id="page-4-0"></span>**2.2 Możliwość filtrowania i odświeżania**

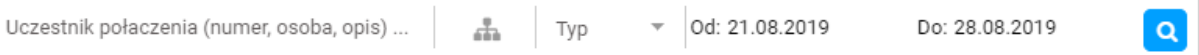

- **Uczestnik rozmowy**  wyszukiwanie odbywa się wg zawartości pól: numeru pełnego lub skróconego, imienia lub nazwiska osoby, opisu linii. Filtry działają w dowolnym zagłębieniu połączenia, czyli wyfiltrowany numer telefonu lub nazwisko po naciśnięciu lupki w pierwszej kolumnie połączenia.
- **Struktura -** służy do ograniczenia listę poziomów lub linii dla których pokazywane są połączenia.
- **Typ -** pozwala wybrać wynik i kierunek pokazywanych połączeń
- **Okres**  pozwala wybrać okres za jaki maja być prezentowane dane.

#### **Dostępne jest menu odświeżania okna rozmów:**

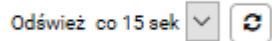

Można wybrać z listy jeden z dostępnych okresów automatycznego odświeżania listy (do wyboru jest co 15s, 1min lub co 5min) lub odświeżać ręczne. W razie potrzeby dostępny jest przycisk odświeżania na żądanie.

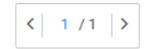

W górnym prawym rogu istnieje pole Licznika rekordów. Pokazuje liczbę rekordów oraz numer strony aktualnie wyświetlanej . Po najechaniu kursorem wyświetla liczbę rekordów

# <span id="page-5-0"></span>**3. Monitor 0ddzwaniania**

**Oddzwanianie** – Grupa Połączeń związanych ze sobą numerem zewnętrznym klienta. Nowa akcja oddzwaniania rozpoczyna się od pierwszej nieodebranej rozmowy przychodzącej. Akcję zamyka pierwsza skuteczna rozmowa z klientem.

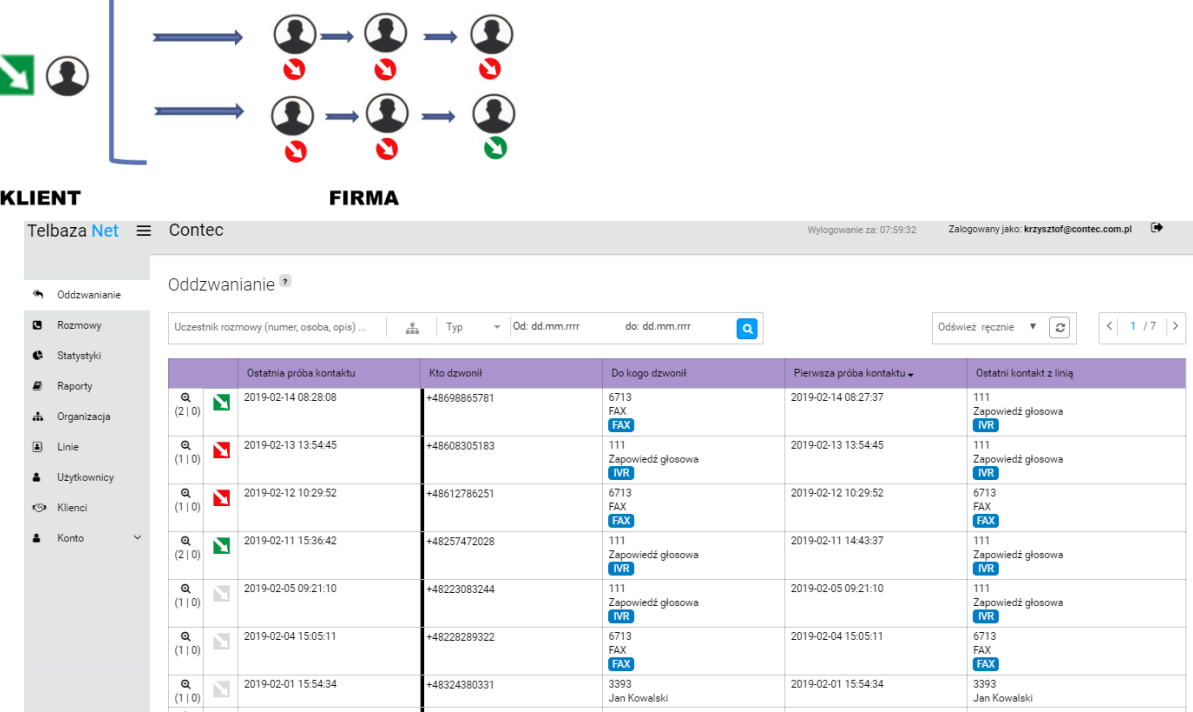

# <span id="page-5-1"></span>**3.1 Opis działania**

Nieudana próba dodzwonienia się Klienta do firmy inicjuje nowy rekord oddzwaniania lub zwiększa licznik nieudanych prób.

Próby Klienta dodzwonienia się na różne numery telefonów w Firmie są rejestrowane w jednym rekordzie oddzwaniania.

Liczba w nawiasie pod lupka pokazuje liczbę prób dodzwonienia się Klienta do firmy i liczbę prób oddzwonienia. Kliknięcie na to pole wyświetla listę rozmów składających się na próby dodzwonienia się do Firmy i próby oddzwaniania do Klienta. Kliknięcie na lupkę wyświetla listę połączeń.

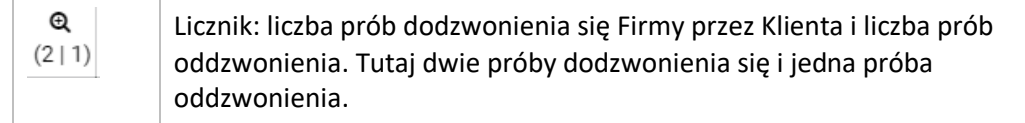

Ikonka w drugiej kolumnie pokazuje status oddzwaniania. Kierunek strzałki wskazuje czy ostatnia połączenie było wychodzące czy przychodzące.

 **Nieoddzwoniona** - pierwsza nieodebrana rozmowa od klienta powoduje otwarcie sprawy do oddzwonienia. Kierunek strzałki wskazuje czy ostatnia rozmowa była wychodząca czy przychodząca.

- **Oddzwoniona** Pierwsza skuteczna rozmowa z Klientem zamyka sprawę. Kierunek strzałki wskazuje czy ostatnia rozmowa była wychodząca czy przychodząca.
- **Przeterminowana** Sprawa nieoddzwoniona, zamknięta automatycznie, z powodu przekroczenia limitu czasu ustawionego przez administratora na oddzwonienie

W kolejnych kolumnach pokazane są:

- **Ostatnia próba Kontaktu** data i godzina ostatniej próby dodzwonienia się
- **Kto dzwonił** telefon Klienta inicjującego i jego opis (jeżeli został wprowadzony)
- **Do kogo dzwonił** adresat pierwszej nieodebranej rozmowy
- **Pierwsza próba kontaktu** data i godzina pierwszej próby dodzwonienia się do firmy
- **Ostatni kontakt z linią** adresat ostatniej próby rozmowy

# <span id="page-6-0"></span>**3.2 Możliwość filtrowania i odświeżania**

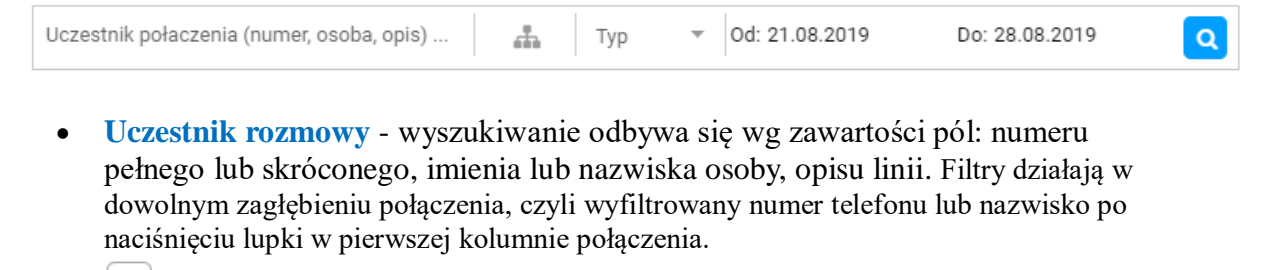

- **Struktura -** służy do ograniczenia listę poziomów lub linii dla których pokazywane są połączenia.
- **Typ -** pozwala wybrać wynik oddzwaniania.
- **Okres**  pozwala wybrać okres za jaki maja być prezentowane dane.

#### **Dostępne jest menu odświeżania okna rozmów:**

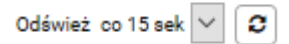

Można wybrać z listy jeden z dostępnych okresów automatycznego odświeżania listy (do wyboru jest co 15s, 1min lub co 5min) lub odświeżać ręczne. W razie potrzeby dostępny jest przycisk odświeżania na żądanie.

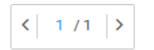

W górnym prawym rogu istnieje pole Licznika rekordów. Pokazuje liczbę rekordów oraz numer strony aktualnie wyświetlanej . Po najechaniu kursorem wyświetla liczbę rekordów

# <span id="page-7-1"></span><span id="page-7-0"></span>**4. Raporty**

# **4.1 Tworzenie raportu**

Po uruchomieniu w menu zakładki "Raporty" wyświetlana jest lista raportów

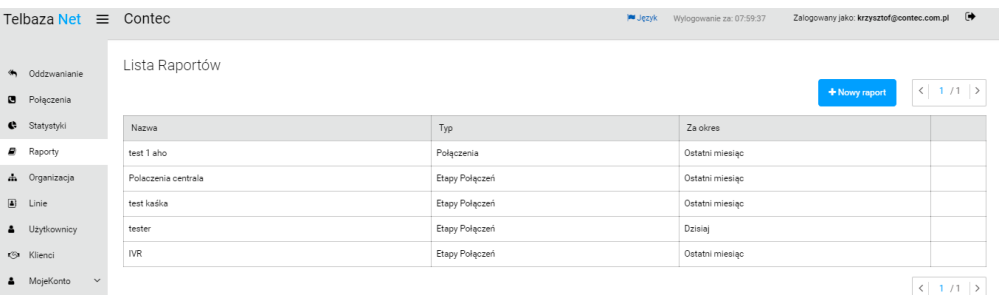

Użytkownik widzi tylko swoje raporty. Raport można otworzyć do edycji i wykonania lub skasować

Wykonywanie raportu

Na liście raportów wskazać nazwę raportu i kliknąć ikonkę jego edycji. Po otworzeniu okna raportu nacisnąć Zastosuj.

W każdym raporcie widoczne są następujące główne obszary

**Ustawienia** – definiowanie nazwy, okresy i dla kogo wykonywany jest raport wraz z zestawem potrzebnych filtrów

**Wykres –** ilustruje graficznie wyniki raportu, pokazując dane dla wybranego w definicji raportu poziomu

**Tabela statystyk** – tutaj pokazane sa liczbowe wyniki dla wybranego poziomu i jego podpoziomów i linii

**Tabela połączeń –** dla wybranego poziomu pokazane sa rozmowy spełniajace wybrane kryteria filtrowania.

#### **Tworzenie nowego raportu**

W oknie listy raportów naciskając Nowy Raport uruchamiany generowanie nowego raportu. Proces przebiega następująco:

#### **Wybór ustawień raportu**

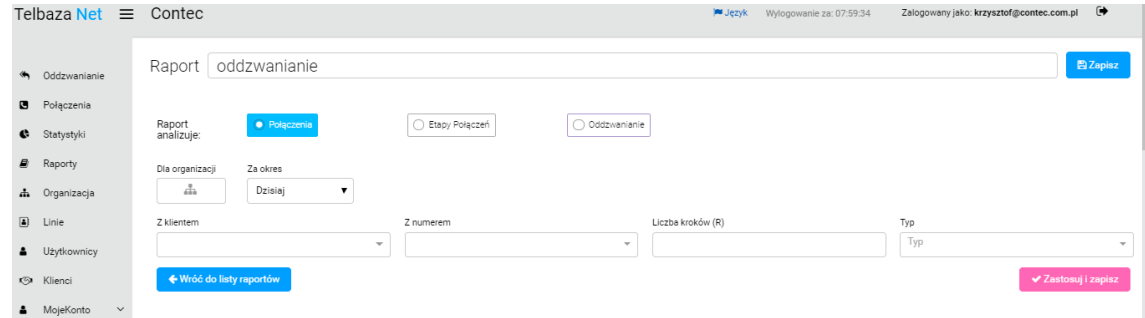

Nadajemy nazwę pod którą zostanie zapamiętana definicja nowego raportu, pokazywana później na Liście Raportów

Pierwszym elementem jest wybór rodzaju raportowanych zdarzeń:

- **Etapy połączeń** sekwencje przełączeń widziane oczami klienta. Połączenie może być jednoetapowe lub w przypadku przełączania składać się z kilku połączeń. Rozmowa kończy się kiedy klient się rozłączy.
- **Połączenia** kiedy abonent A łączy się z abonentem B. Każde połączenie traktowane jest jako osobne zdarzenie.
- **Oddzwanianie** Grupy Polaczeń związanych ze sobą numerem klienta (zewnętrznym).

Kolejnym elementem jest wybór filtrowania:

 **Dla Organizacji** – poziom organizacji lub linie, możliwe jest wybieranie wielu elementów przez odznaczenie odpowiednich checkboxów. Zaznaczenie poziomu powoduje ograniczenie pokazywanej listy linii tylko do linii z tego poziomu. Do wyszukiwania konkretnego poziomu lub linii można skorzystać z filtrów: wpisując sekwencje znaków powodujemy ograniczenia pokazywanej listy – poziomów lub linii.

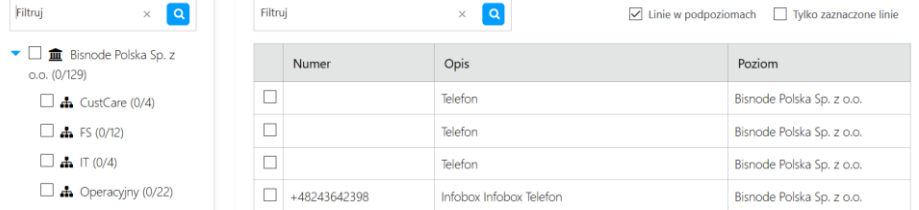

 **Za okres** – wybór jednego z kilku predefiniowanych okresów lub wybrania konkretnego zakresu dat od..do. Dla raportów do regularnego wykorzystywania zalecane jest stosowanie okresów predefiniowanych.

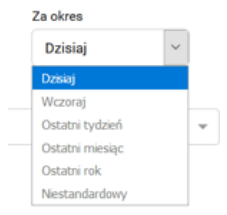

- **Z Klientem** ograniczenie raportu do prób kontaktu z jednym lub grupą Klientów
- **Z Numerem** ograniczenie raportu do rozmów/połączeń gdzie pokazane są tylko te zawierające poszukiwane numery w którymkolwiek połączeniu składowym
- **Typ** wybór typu, możliwy wybór wielokrotny

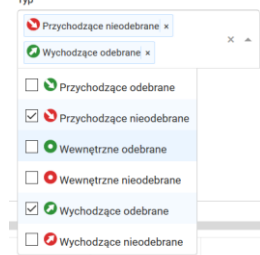

#### **Wykonanie raportu**

Po kliknięciu <sup>zastosuj</sup> pojawi się tabela i wykres odpowiadający wybranym wcześniej filtrom. Ustawienia są zapamiętane.

Możliwości pracy z danymi na wykresie i tabeli:

- zagłębianie "drill down"
- zmiana rodzaju wyświetlanych danych: liczba, czas, koszt (w opracowaniu)

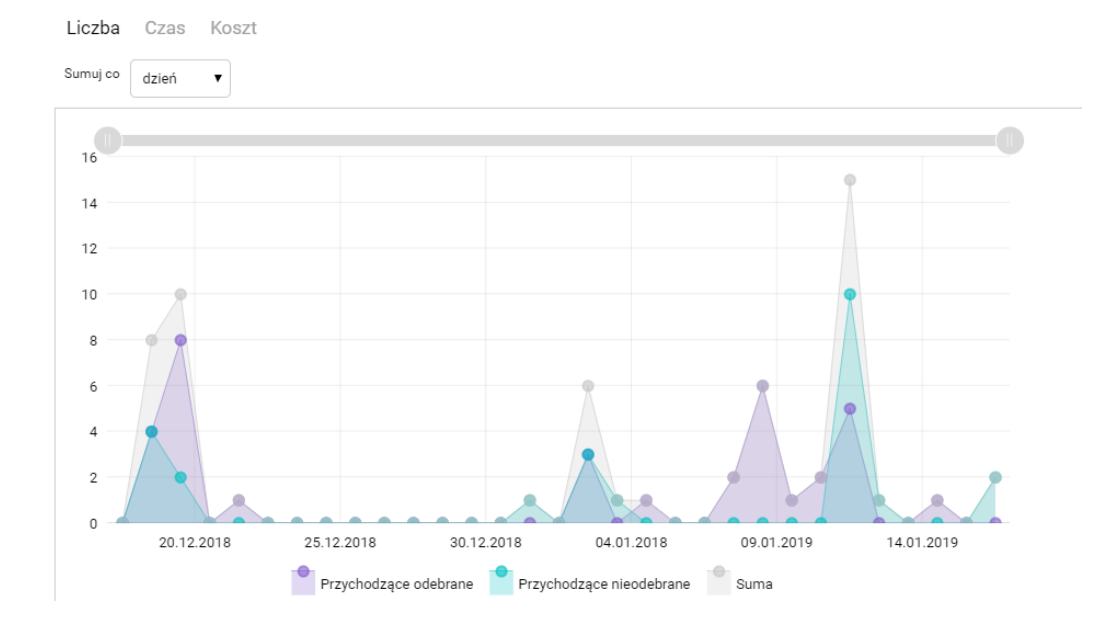

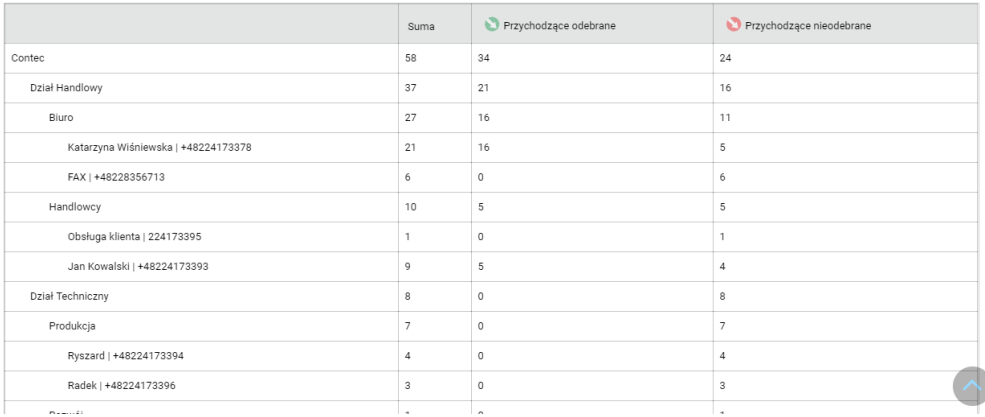

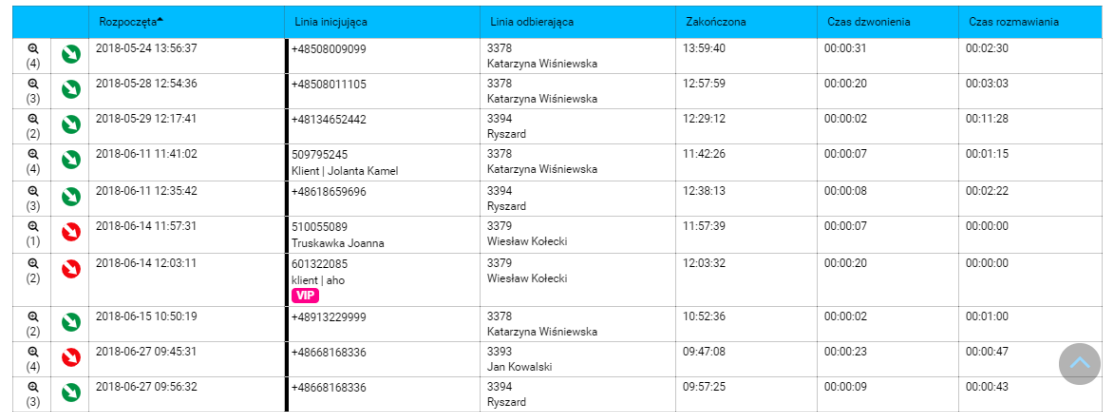

Wyniki na wykresie pokazywane są dla poziomu wybranego w ustawieniach – jest to pierwszy wiersz w tabeli

#### <span id="page-9-0"></span>**4.2 Praca z raportem**

Wyniki raportu można wyeksportować do formatu .xlsx

Klikając na inny poziom z tabeli powodujemy przeładowanie wyników: wybrany poziom pokazywany jest jako pierwszy w tabeli i wyniki dla niego pokazywane są na wykresie.

# <span id="page-10-0"></span>**5. Statystyki**

Po lewej stronie pokazany jest wykres analizy z ostatniego tygodnia listy Połączeń, po prawej stronie pokazany jest wykres analizy Oddzwaniania.

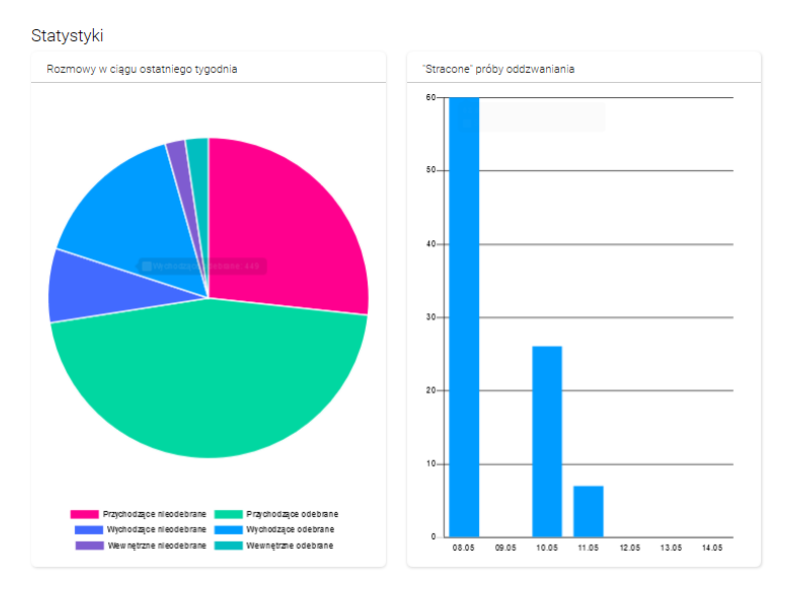

Klikając na jednej z nazw pod lewym wykresm można daną grupę danych wyłaczyć, wyłaczając np. połączenia odebrane można zobaczyc strukture nieodebranych połaczeń

Wykres słupkowy ilustruje ilosc klientów którym nie udało się dodzwonic do Firmy i nikt do nich nie odzwonił.

# <span id="page-10-1"></span>**6. Podstawowe zadania administratora.**

Przygotowanie systemu do pracy

- 1. **in** Organizacja **Zbudowanie struktury organizacyjnej.**
- 2. Przypisanie linii do odpowiednich poziomów.
- 3. <sup>a Użytkownicy</sup> Definiowanie użytkowników systemu.

### <span id="page-10-2"></span>**6.1 Organizacja - budowanie struktury organizacyjnej**

Organizacja  $\ddot{a}$ Kolejne poziomy organizacji możemy dodawać, edytować oraz dowolnie przenosić między różnymi poziomami na zasadzie "złap i upuść".

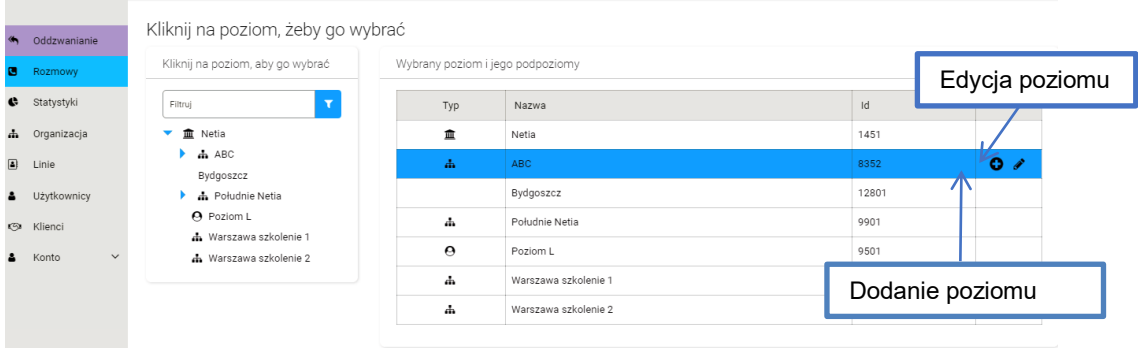

Linie przypisane do poziomu przenoszone są wraz z tym poziomem. Skasowanie poziomu powoduje automatyczne przypisanie należących do niego linii do najbliższego wyższego poziomu. Uprawnienia związane z liniami i poziomami są automatycznie korygowane w podstawowym zakresie

Po lewej stronie wyświetlana jest struktura Organizacyjna w postaci drzewa. Kliknięcie na znacznik po lewej od nazwy poziomu powoduje jego rozwinięcie/zwinięcie. Klikając na nazwę poziomu powodujemy jego wybranie

Po prawej stronie okna w tabeli pokazane są informacje o wybranym poziomie i jego bezpośrednich podpoziomach. Ustawiając kursor na wybranym poziomie możemy w ostatniej kolumnie wybrać działanie:

**Dodaj poziom** – do aktualnego poziomu zostanie dodany jego podpoziom, otwiera się okno z danymi podpoziomu, Najważniejsze sa nazwa i typ podpoziomu (firma/poziom/osoba)

**Edytuj poziom** – otwiera się okno z właściwościami wskazanego poziomu

**Kasuj poziom** – wskazany poziom zostanie skasowany. Linie należące do tego poziomu zostaną przeniesione do poziomu nadrzędnego

## <span id="page-11-0"></span>**6.2 Linie – przypisywanie właściwości linii.**

 $\boxed{a}$  Linie Po wystąpieniu pierwszego połączenia linia zakładana jest automatycznie wraz z opisem pobieranym z centrali.

Jeżeli opisy są nieodpowiednie można je edytować. W takim wypadku należy odznaczyć "Nie nadpisuj danymi z centrali".

Opisane linie należy przyporządkować do odpowiednich gałęzi struktury organizacyjnej na zasadzie "złap i upuść"

#### N E T I A

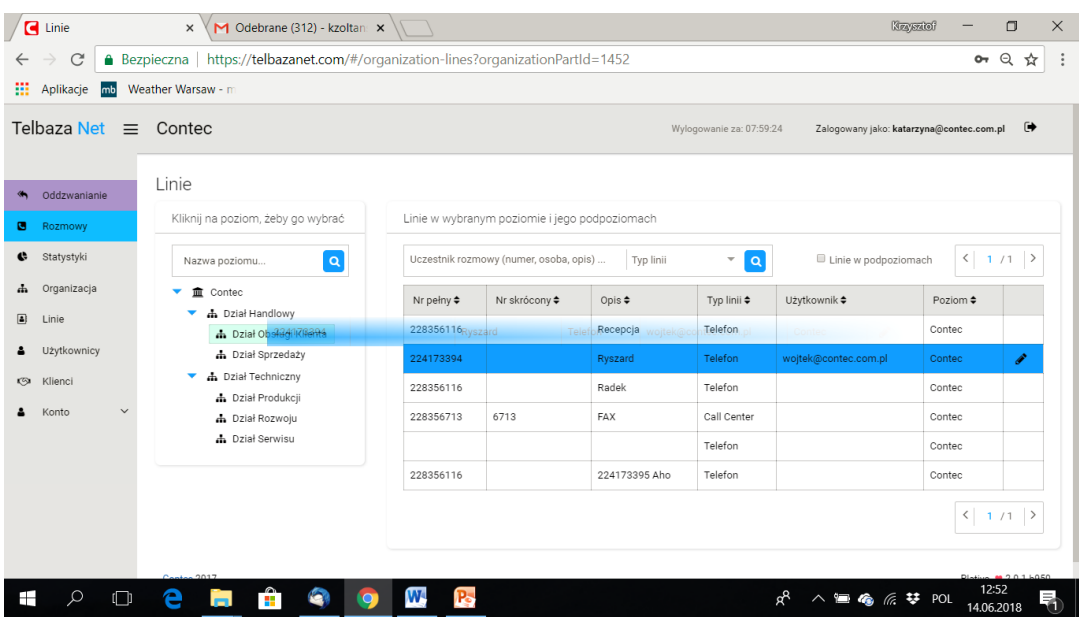

# <span id="page-12-0"></span>**6.3 Użytkownicy -definiowanie użytkowników, nadawanie uprawnień**

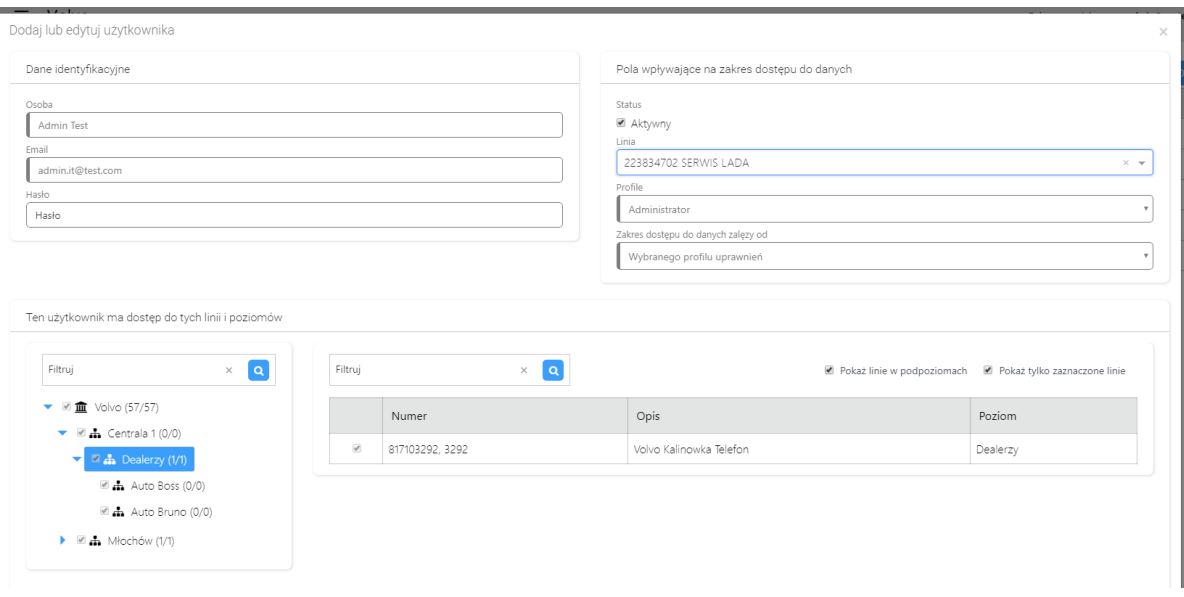

#### **Nadanie uprawnień:**

**Krok 1.** Wypełnij rubrykę **Osoba**

**Krok 2.** Wypełnij rubrykę **Email** – adres mail pracownika, jest również jego loginem do systemu

**Krok 3.** Nadanie hasła może się odbyć na dwa sposoby:

 Sposób 1 (bez wysłania e-mai aktywacyjny) Można wpisać hasło i zaznaczyć check box Aktywny

Sposób 2 (z wysłaniem e-mail aktywacyjny). Zostawiamy pole hasło puste i nie odznaczamy pola Aktywny – po wypełnieniu pozostałych pól wyśle się e-mail aktywacyjny na podany wcześniej adres e-mail.

**Krok 4.**. Wybieramy linię użytkownika jeżeli chcemy nadać uprawnienia profilowe opisane poniżej. Pole Linia może zostać nieuzupełnione.

**Krok 5.** Ustalamy Profil uprawnień – określa zakres dostępu do danych w odniesieniu do linii pracownika i poziomu do którego należy

*Użytkownik z dostępem do swojej linii* – widzi dane tylko swojej linii

*Użytkownik z dostępem do swojego poziomu organizacji* – widzi dane ze wszystkich linii w tym poziomie organizacji, w którym znajduje się jego linia (ale nie w podpoziomach)

*Manager* – ma dostęp do wszystkich linii i poziomów organizacji (w tym podpoziomów i linii w podpoziomach) od poziomu, w którym znajduje się jego linia

*Administrator* – ma dostęp do wszystkich linii i poziomów całej organizacji. Ma możliwość nadawania uprawnień, budowania struktury organizacyjnej i opisywania linii.

**Krok 6** Ustalamy Zakres dostępu może się odbyć na dwa sposoby:

Sposób 1 *wybrany profil uprawnień* wybieramy jeżeli ustaliliśmy zakres uprawnień w Kroku 3 i Kroku 4

Sposób 2 *ustawienia zaawansowane*' na strukturze można poprzez check box-y dowolnie ustalić zakres dostępu do danych.

**Krok 7** Zapisujemy ustawienia akceptując przyciskiem

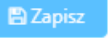

# <span id="page-14-0"></span>**7. Czasowe przypisywanie użytkownika do linii –opcja dodatkowa**

Program umożliwia czasowe przypisywanie użytkownika innego niż został zadeklarowany jak użytkownik podstawowy. Uprawniony użytkownik tymczasowy może uaktywnić swoje uprawnienie zgłaszając początek i koniec okresu swojego działania. Użytkownik "tymczasowy" może być uprawniony do kilku linii ale w danym momencie może być przypisany do jednej

## <span id="page-14-1"></span>**7.1 Nadawanie uprawnień przez administratora.**

Aby użytkownikowi nadać prawo do czasowego przypisania linii, Administrator powinien, w oknie edycji użytkownika:

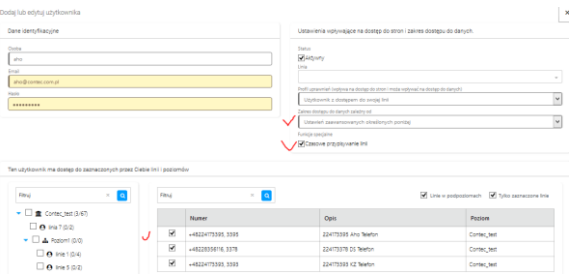

- zaznaczyć check-box "czasowe przypisywanie linii"
- w polu nadawania uprawnień do linii wybrać opcję "Ustawienia zaawansowane"
- na wyświetlonej poniżej liście numerów zaznaczyć check-boxy wybranych linii
- zatwierdzić wybór przyciskiem ZAPISZ

## <span id="page-14-2"></span>**7.2 Przypisanie linii przez użytkownika.**

Aby przypisać się do udostępnionej linii, uprawniony użytkownik powinien:

1. Wejść w zakładkę "Przypisanie linii" pokazującą tabelka listę udostępnionych linii.

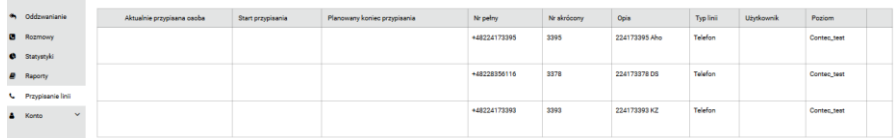

2. Na wybranej linii kliknąć "długopis" (ostatnia kolumna tabelki). Na ekranie pojawia się okienko

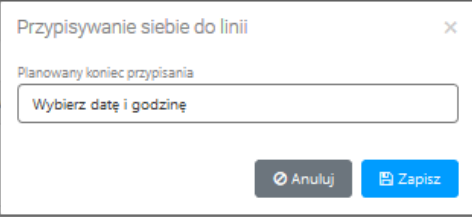

3. Po wybraniu daty i godziny końca przypisania linii i kliknięciu przycisku Zapisz usługa zostaje uruchomiona na zadeklarowany okres.

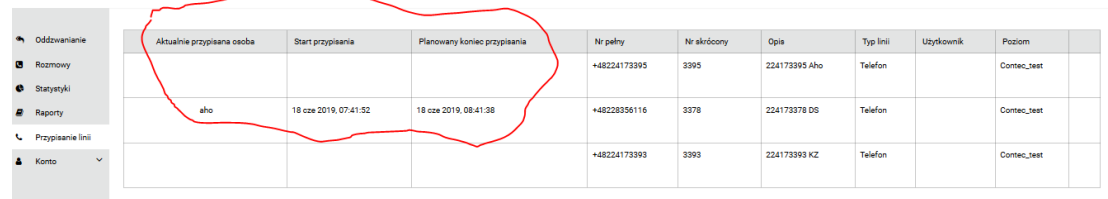

Dezaktywacja przypisania

Przypisanie dezaktywuje się automatycznie po upływie zadeklowanego czasu lub ręcznie . ikonką "x" w polu edycji linii (ostatni kolumna tabelki).

## <span id="page-15-0"></span>**7.3 Raporty**

Uruchomiony jest dodatkowy raport "przypisanie linii"

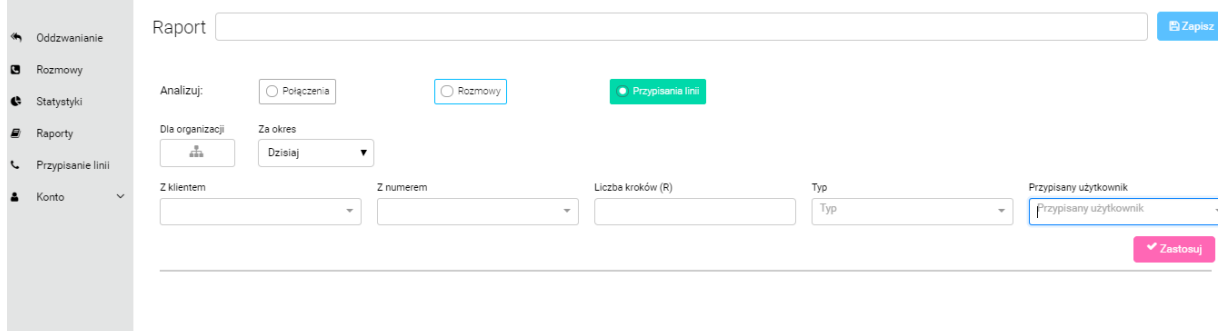

## <span id="page-15-1"></span>**7.4 Uwagi**

Zmiana przypisania w trakcie aktywnego użytkowania czasowo innej linii.

Użytkownik może zmienić przypisanie tylko po uprzednim skasowaniu poprzedniego.

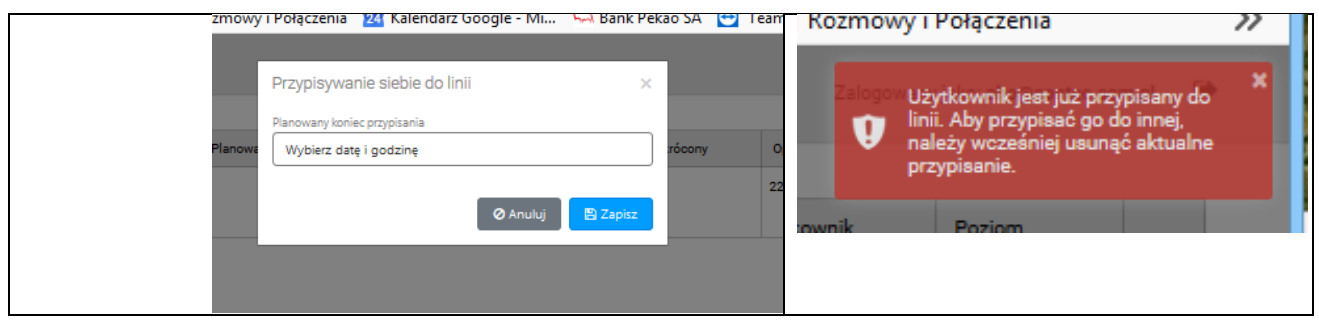

Czasowe przypisanie widać na wszystkich ekranach – zielone zaznaczenie.

# N E T I A

 $\sim$ 

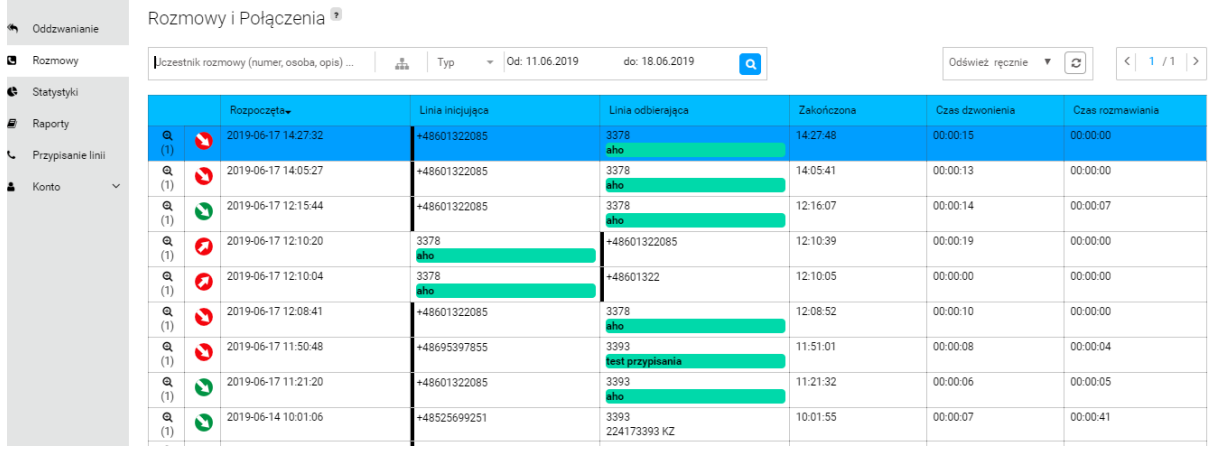